## 安徽师范大学一卡通使用入门指南

一、校园卡展示

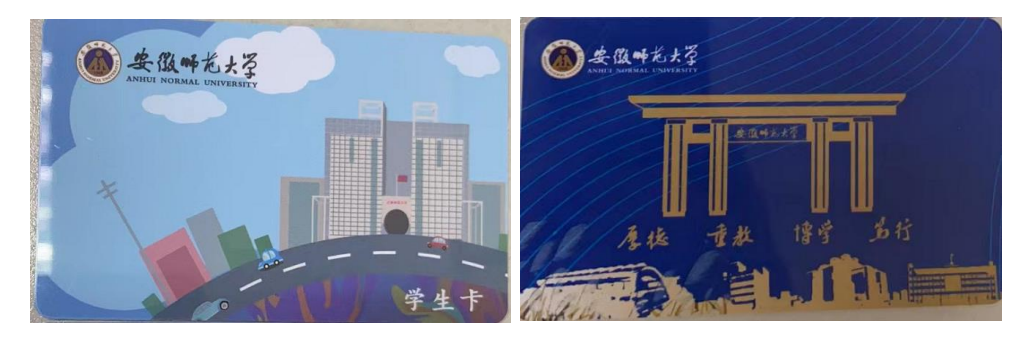

二、校园卡应用场景

食堂、超市、校医院、图书馆借阅、开水、沐浴、门禁、 上课电子班牌等。

### 三、校园卡的绑定、充值、付款

为了学生到校后就可以使用校园卡,请学生在到校前完 成绑定和并在虚拟卡上充值 200 元。

### 1. 支付宝"完美校园"小程序的绑定与充值

在手机上下载最新版的支付宝。使用 本人身份实名注册支付宝,绑定本人银 行卡。在支付宝首页搜"完美校园"小 程序或扫描下方二维码,进行校园卡身 份认证开通虚拟卡。(虚拟卡上的余额 和实体卡上金额保持一致。卡上初始金 额为 0。)

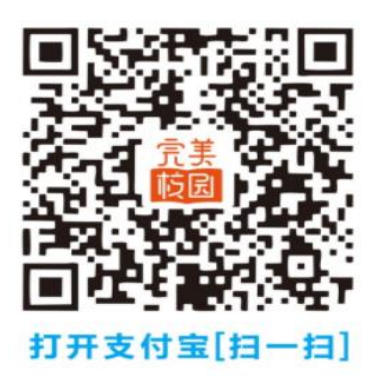

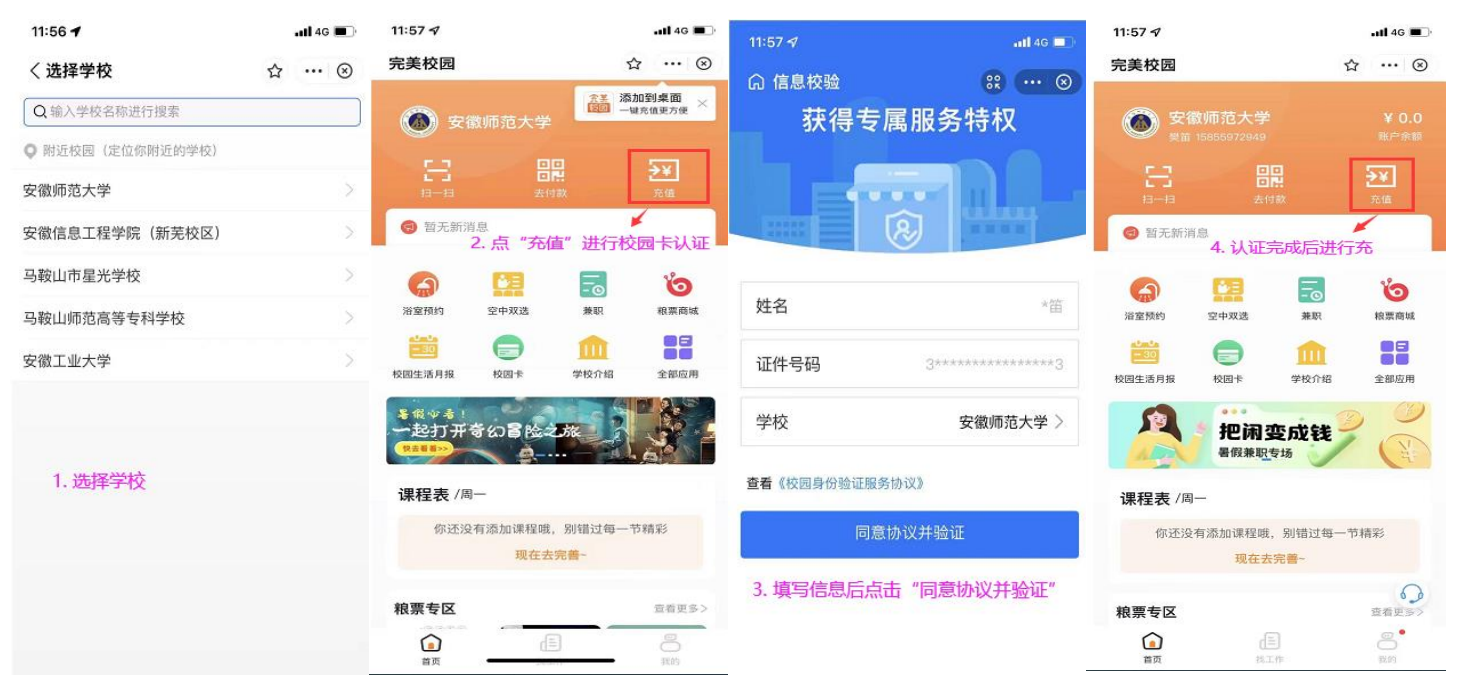

# 2.支付宝"完美校园"小程序的付款:

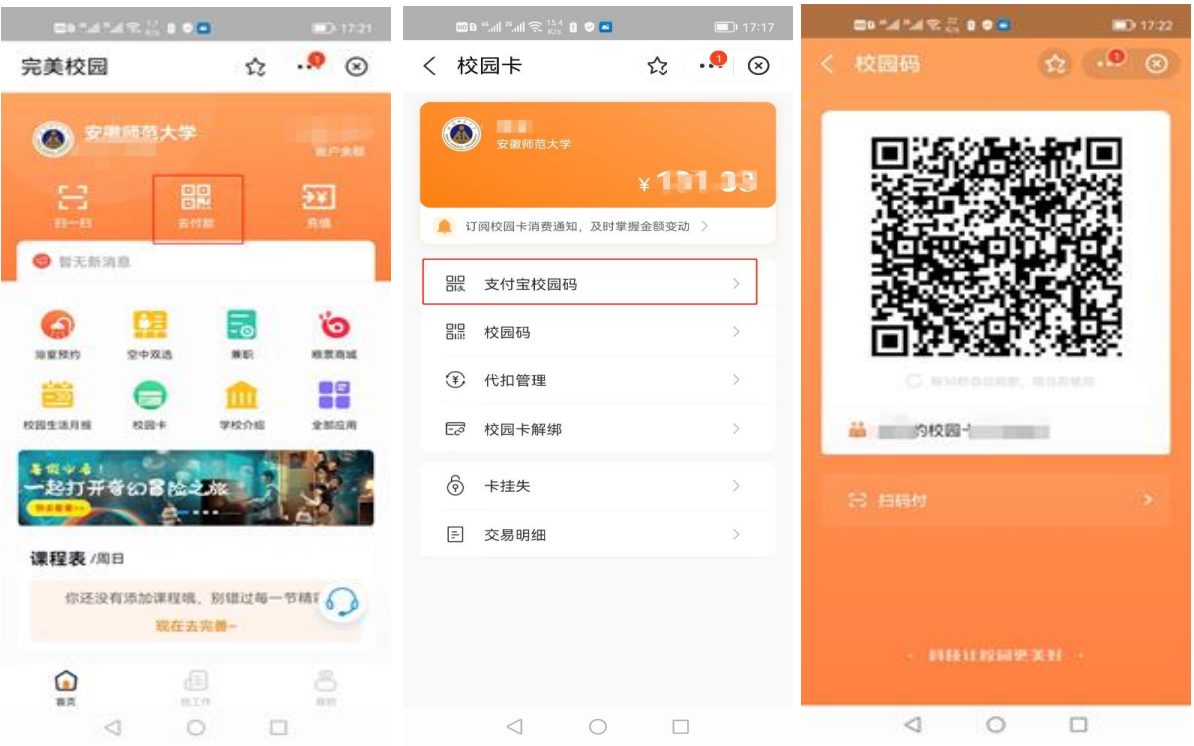

在支付方式里的"支付宝校园码"这种方式,可以在 消费机离线(脱机)时使用。

### 3.微信公众号的绑定与充值

打开微信公众号,关注"完美校园",完成提示进行绑

卡认证,绑定成功后即可充值。(微信公众号和支付宝只需 绑定其中一个即可)

四、校园卡沐浴

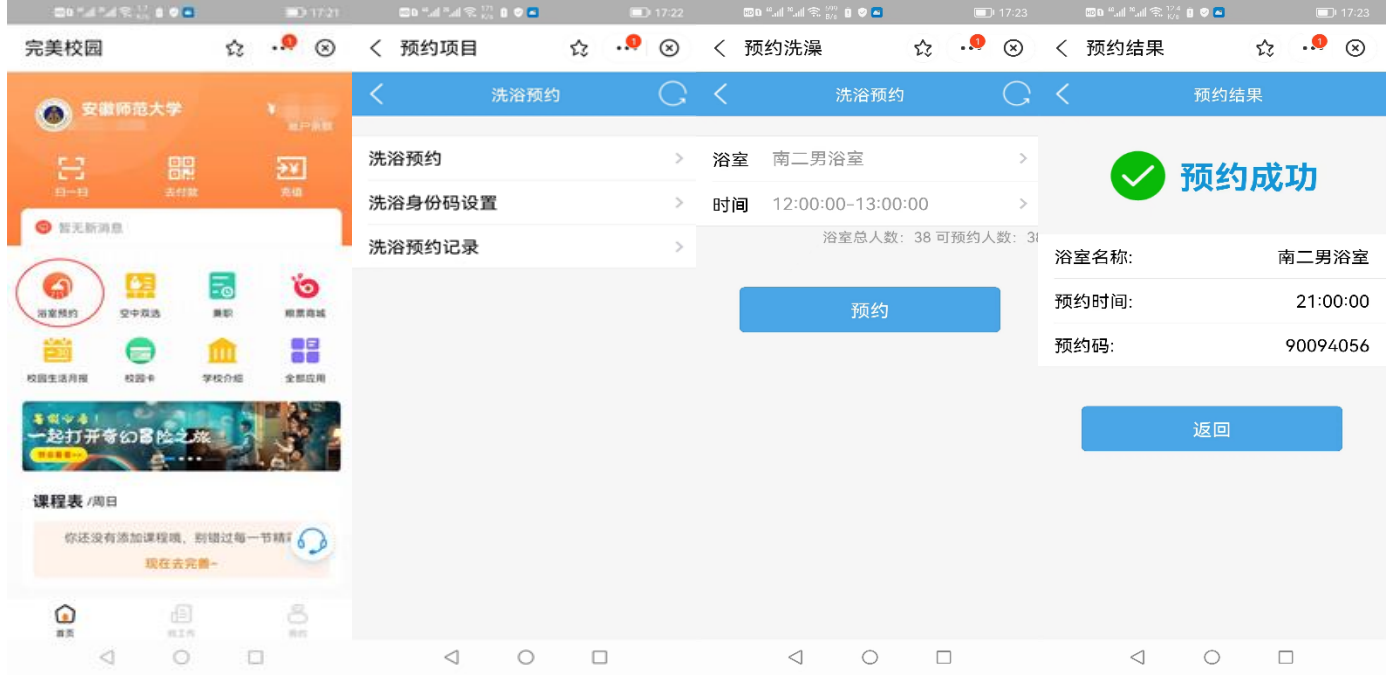

水控器正在出水时按确认键暂停出水,水控器此时会显 示两个选项"确定-出水"和"取消-结束",按确定键则继续 出水,按取消键则结束此次洗澡预约。

### 五、校园卡的遗失与补办

校园卡如不慎遗失,请及时使用"完美校园"挂失,避 免被盗刷余额,或盗用图书借阅功能等,校园卡的补办及解 挂,请持相关证件到校园卡管理中心或自助补卡机设备办理。 (三个校区的自助补卡机位置分别为,赭山校区:食堂一楼 门厅;花津校园:大学生活动中心一楼自助间;天门山校区: 食堂一楼门厅)

### 六、温馨提示

校园一卡通属于学校网络安全与信息化办公室监管,在 使用过程中有任何相关问题,都可到校园卡管理中心前台进 行咨询。

赭山校区前台:赭山校区科技楼三楼 301,电话:3869111

花津校区前台:花津校区二食堂一楼东南角,电话: 5912303

天门山校区食堂一楼东门口, 电话: 3869111

密码管理:校园卡设置有查询密码及消费密码,初始密 码均为身份证最后六位, X 以 0 代替, 密码可在手机端"完 美校园"修改。

消费限额管理:校园卡设置有当日累计消费限额 100 元, 超额消费时需输入消费密码。